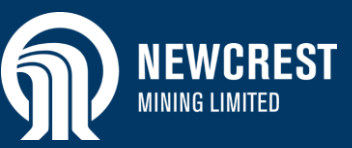

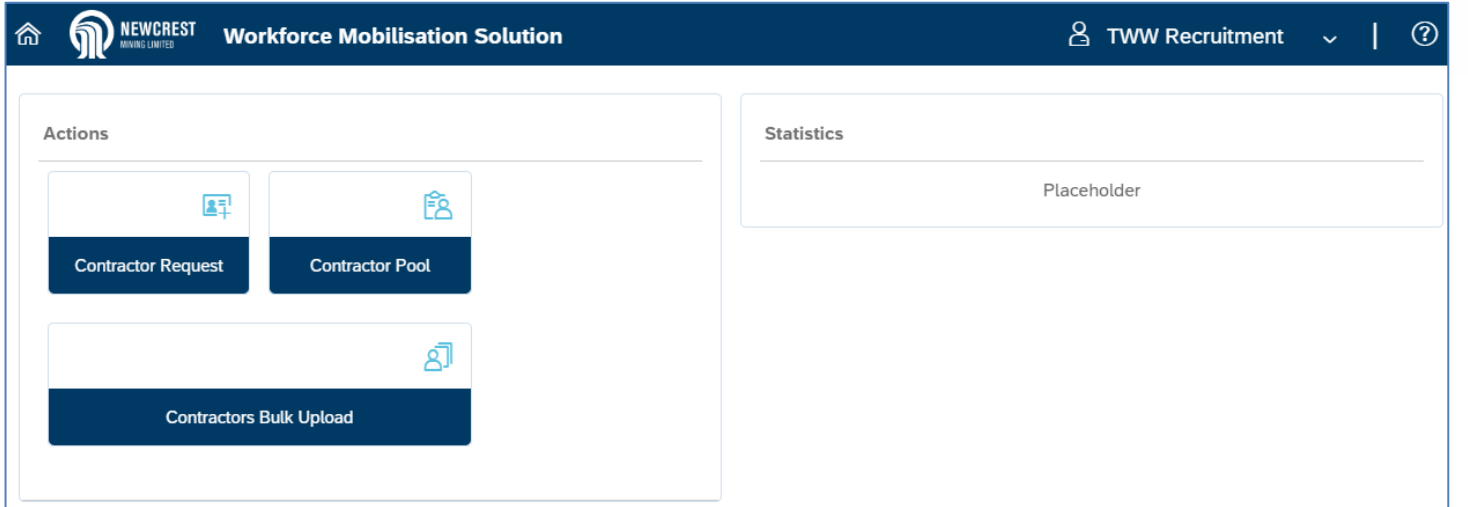

#### Table of Contents

- [Activate WMS User Account](#page-1-0)
- [Logging On and Off](#page-3-0) WMS
- [Reset Password \(Forgot Password\)](#page-5-0)
- [Reset Password \(Account Locked\)](#page-7-0)

#### **Overview**

Use this guide to activate your user account when accessing Workforce Mobilisation Solution (WMS) for the first time, and to log into your account once set up.

Your user account must be activated before you can start using WMS. This involves setting up a password for the account.

#### **NOTES**

- If you forget your password, you can request it to be reset; if you enter the incorrect password 5 times in succession, you will be forced to reset it. Otherwise your password will remain the same (there is no expiry set on passwords for WMS).
- For any issues or questions, contact Newcrest Vendor Support on the Workforce Mobilisation Solution Newcrest web page.

### **Activate WMS User Account**

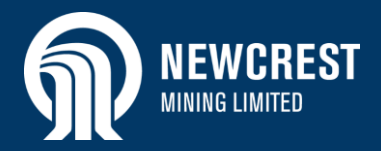

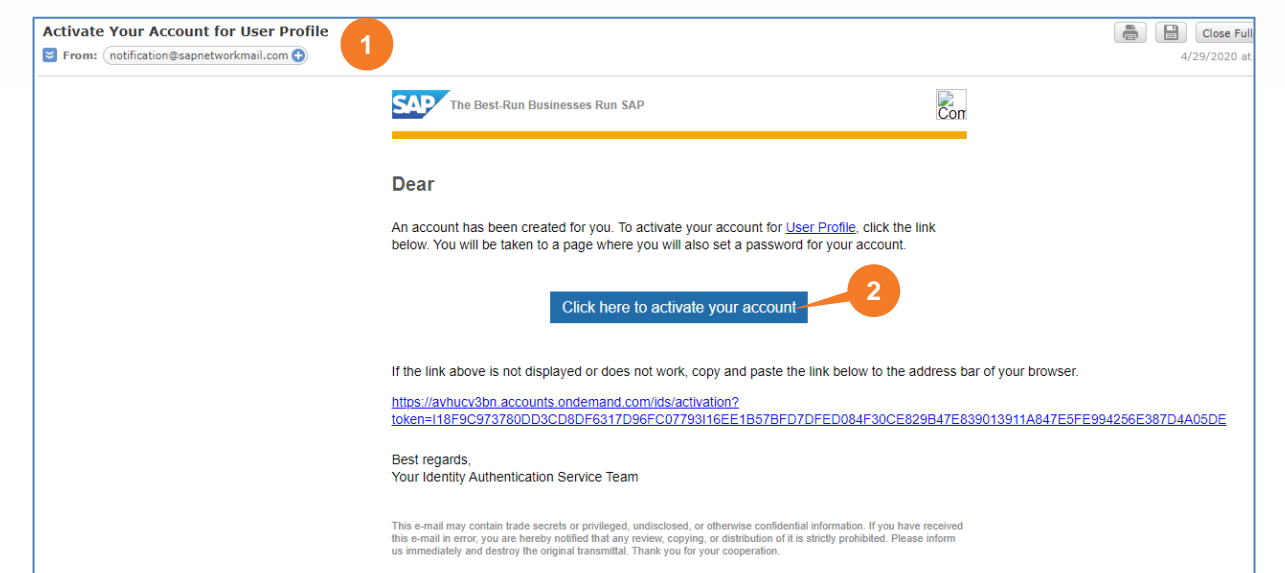

### Activate Your Account

An account has been created for you with SAP Cloud Platform Identity Authentication for use with User Profile. The account information we already have for you is below.

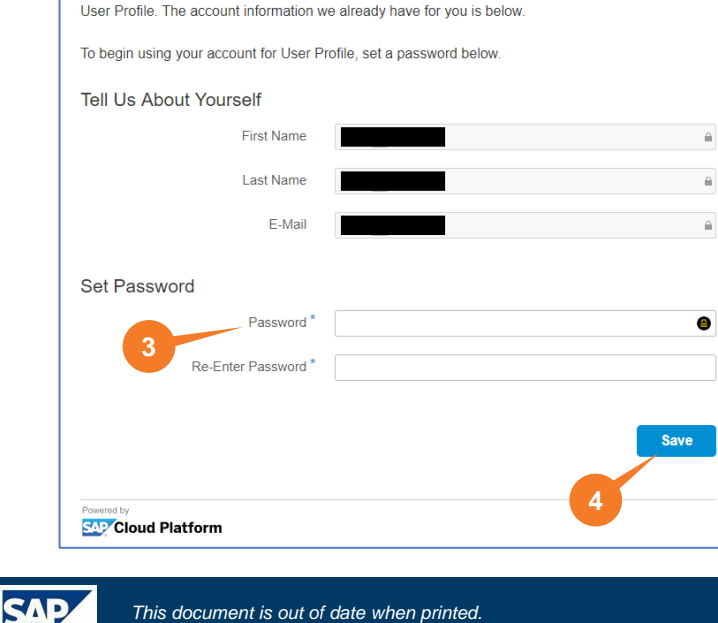

#### <span id="page-1-0"></span>Activate WMS User Account

A WMS user account will be set up for each Vendor Administrator who requires access to the system. Follow the steps below to activate your account.

- **1.** On creation of the account, you will receive an email notification from Newcrest.
- **2.** Open the email and click the activation link to confirm access.
- **3.** Set up a password for your account (minimum 8 characters).

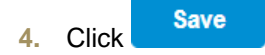

### **Activate WMS User Account**

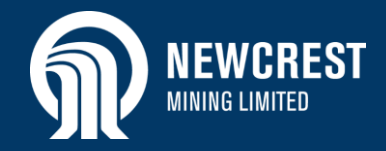

**Account Successfully Activated** Thank you for registering and activating your account **5SAP** Cloud Platform **6** Log Out Profile Personal Information First Name Last Name E-mail Login Name Disolay Name User ID Phone Language -Time Zone Fidit Password Your password grants you access to any platform connected to SAP Cloud Platform Identity Authentication. Note that your password can only be changed once every 0 hours

**5.** A message displays indicating that your WMS account has been

successfully activated. Click **Continue** 

**6.** Your profile displays. You do not need to make any changes here. Click **Log Out**. You can now log into WMS as per the steps on the following page.

#### **NOTE**

If you have any problems with activating your account, contact Newcrest Vendor Support on the Workforce Mobilisation Solution Newcrest web page.

## **Logging On and Off WMS**

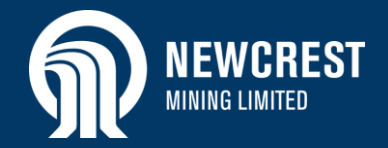

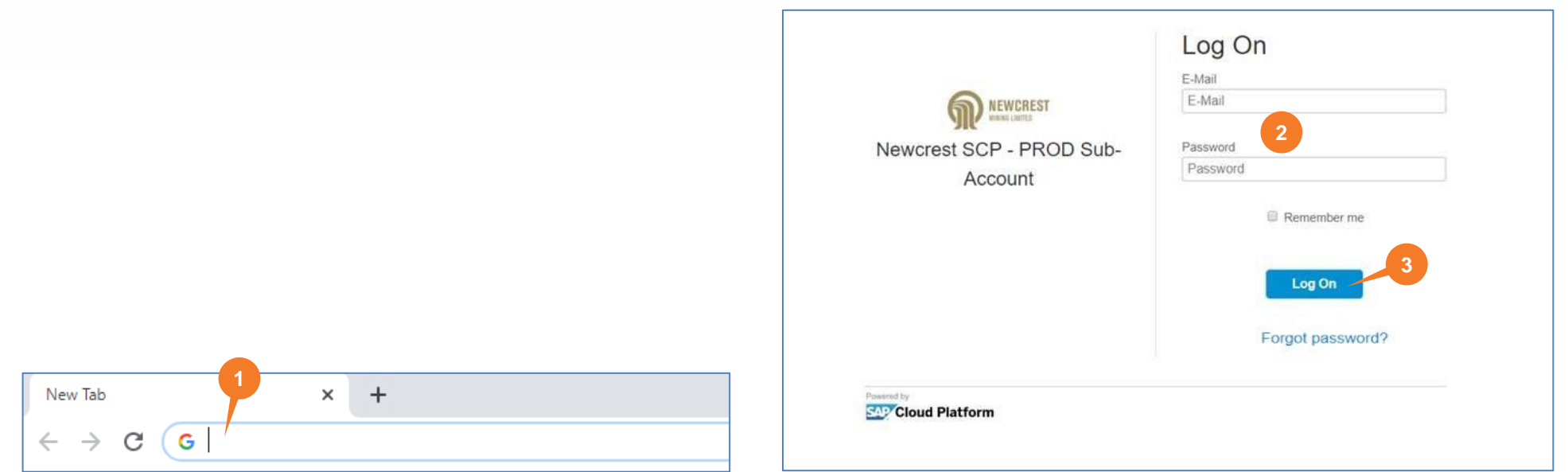

#### <span id="page-3-0"></span>Logging On and Off WMS

It is recommended you use Google Chrome to access WMS.

- **1.** Open your web browser and enter [https://workforcemobilisation](https://urldefense.proofpoint.com/v2/url?u=https-3A__workforcemobilisation-2Dgdcf6a5cee.dispatcher.ap1.hana.ondemand.com_index.html&d=DwMFAg&c=ISdvO5Ax9e4Ao0cvgVOkMQ&r=RlMKt2XPDST6qK9PDRqWyI69wFSkaTPVYEaW1Cnu3oU&m=Hy6a2aVnAeayMPtTAM2ZlPNIF45x5pUKoXGsrbdjDwo&s=P_-vjtYhp5r93Utxp8praaKFSL1XfkCLNePtFIzONAM&e=)[gdcf6a5cee.dispatcher.ap1.hana.ondemand.com/index.html](https://urldefense.proofpoint.com/v2/url?u=https-3A__workforcemobilisation-2Dgdcf6a5cee.dispatcher.ap1.hana.ondemand.com_index.html&d=DwMFAg&c=ISdvO5Ax9e4Ao0cvgVOkMQ&r=RlMKt2XPDST6qK9PDRqWyI69wFSkaTPVYEaW1Cnu3oU&m=Hy6a2aVnAeayMPtTAM2ZlPNIF45x5pUKoXGsrbdjDwo&s=P_-vjtYhp5r93Utxp8praaKFSL1XfkCLNePtFIzONAM&e=)[?saml2idp=avhucv3bn.accounts.ondemand.com](https://urldefense.proofpoint.com/v2/url?u=https-3A__workforcemobilisation-2Dc4555c77c.dispatcher.ap1.hana.ondemand.com_index.html-3Fsaml2idp-3Davhucv3bn.accounts.ondemand.com&d=DwMFAg&c=ISdvO5Ax9e4Ao0cvgVOkMQ&r=RlMKt2XPDST6qK9PDRqWyI69wFSkaTPVYEaW1Cnu3oU&m=Hy6a2aVnAeayMPtTAM2ZlPNIF45x5pUKoXGsrbdjDwo&s=_xehQ5RmJtzA-PvmRjM8snnHndBvnWdkSGGAbAFVHeo&e=) into the address bar.
- **2.** The WMS **Log On** page displays. Enter your email address and password.
- 3. Click Log On

#### **NOTE**

- If you have forgotten your password, click Forgot password? Refer to Reset Password (Forgot Password).
- If you enter the incorrect password 5 times in succession, the account will be disabled for 1 hour and you will receive a reset password email in your mailbox. Refer to Reset Password (Account Locked).

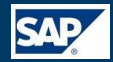

# **Logging On and Off WMS**

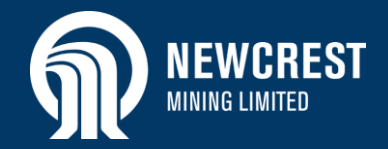

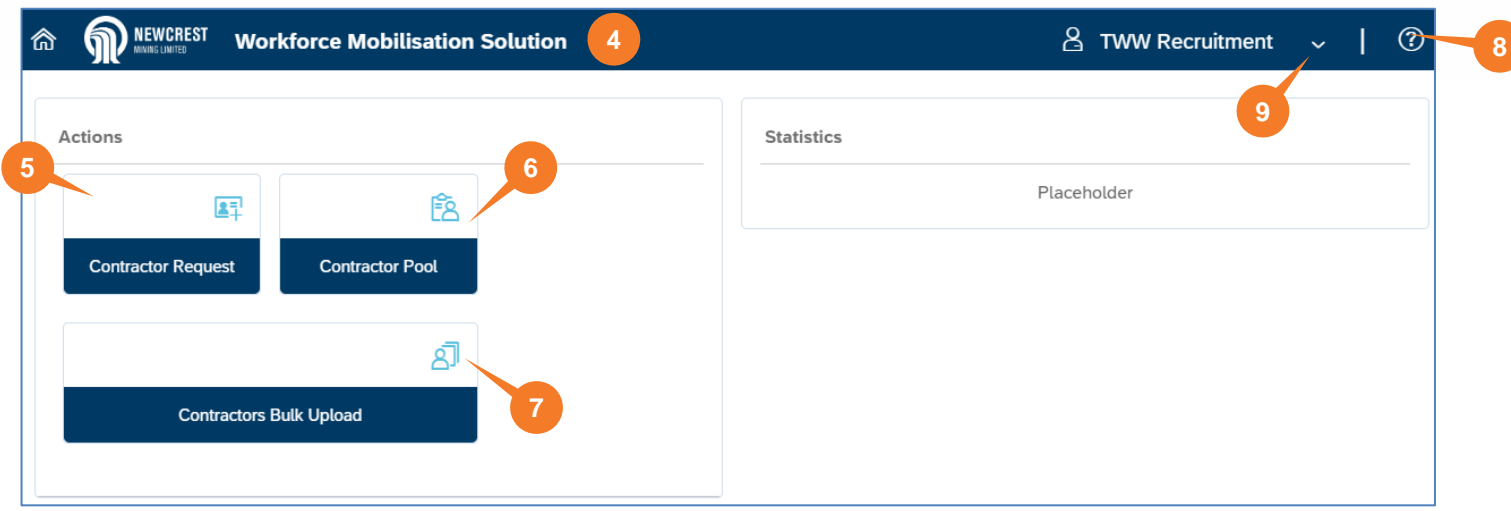

- **4.** The **Workforce Mobilisation Solution** home page displays with the available vendor functions.
- **5.** Click to view or fulfil a contractor request.
- **6.** Click to edit an existing contractor profile, or to create a new one (individual).
- **7.** Click to create contractor profiles via a bulk upload.

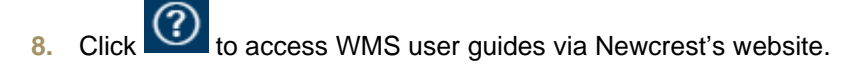

**9.** To log off WMS, click  $\vee$  and select Logout from the dropdown. You can log off from any screen.

#### **TIPS**

- At any time you can return to the home page from another screen by clicking  $\widehat{\omega}$ . You can also click Navigate Back K where available, to return to the previous screen.
- If you exceed 15 minutes of inactivity, you will automatically be logged out of WMS. A warning message will display after 12 minutes asking you to confirm you wish to stay logged on.

#### **NOTE**

For all other issues or questions, including forgotten logon details, contact Newcrest Vendor Support on the Workforce Mobilisation Solution Newcrest web page.

# **Reset Password (Forgot Password**)

<span id="page-5-0"></span>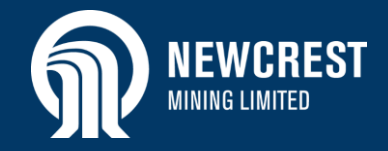

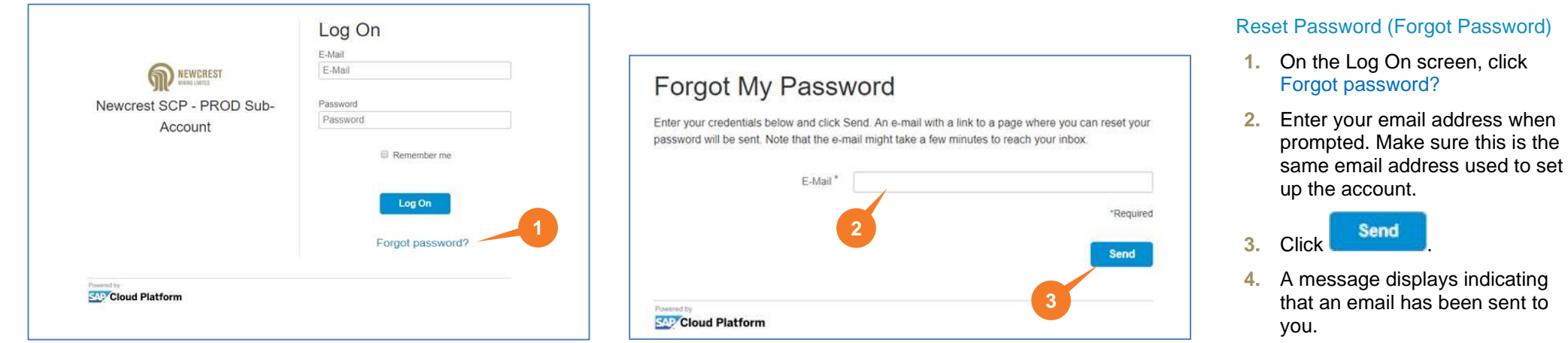

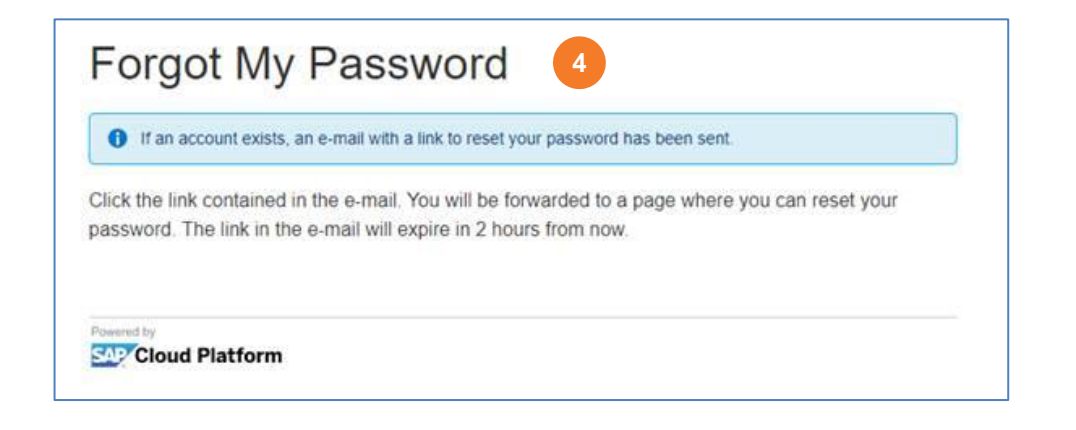

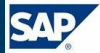

# **Reset Password (Forgot Password**)

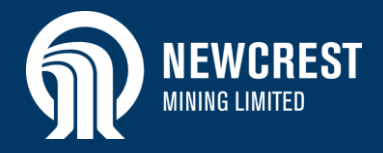

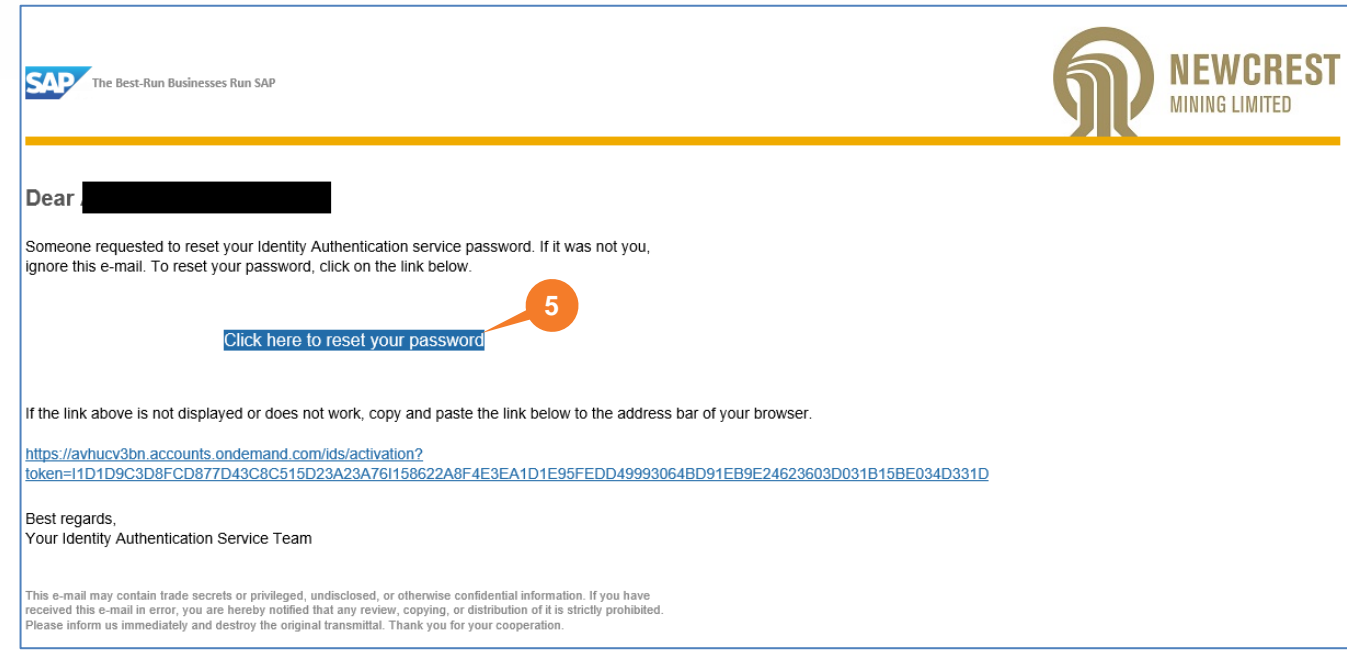

**Reset Your Password** Reset the password for your account abhishek.purkayastha@mindtree.com **6** New Password Re-enter New Password\* \*Required Save **7**ared by **SAP Cloud Platform** 

- **5.** Open the email and click the reset link.
- **6.** Enter a new password (minimum 8 characters).

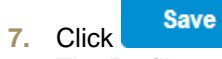

The Profile page displays: click **Log Out** (not shown here).

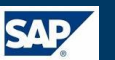

# **Reset Password (Account Locked**)

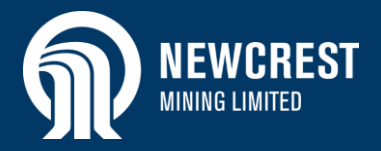

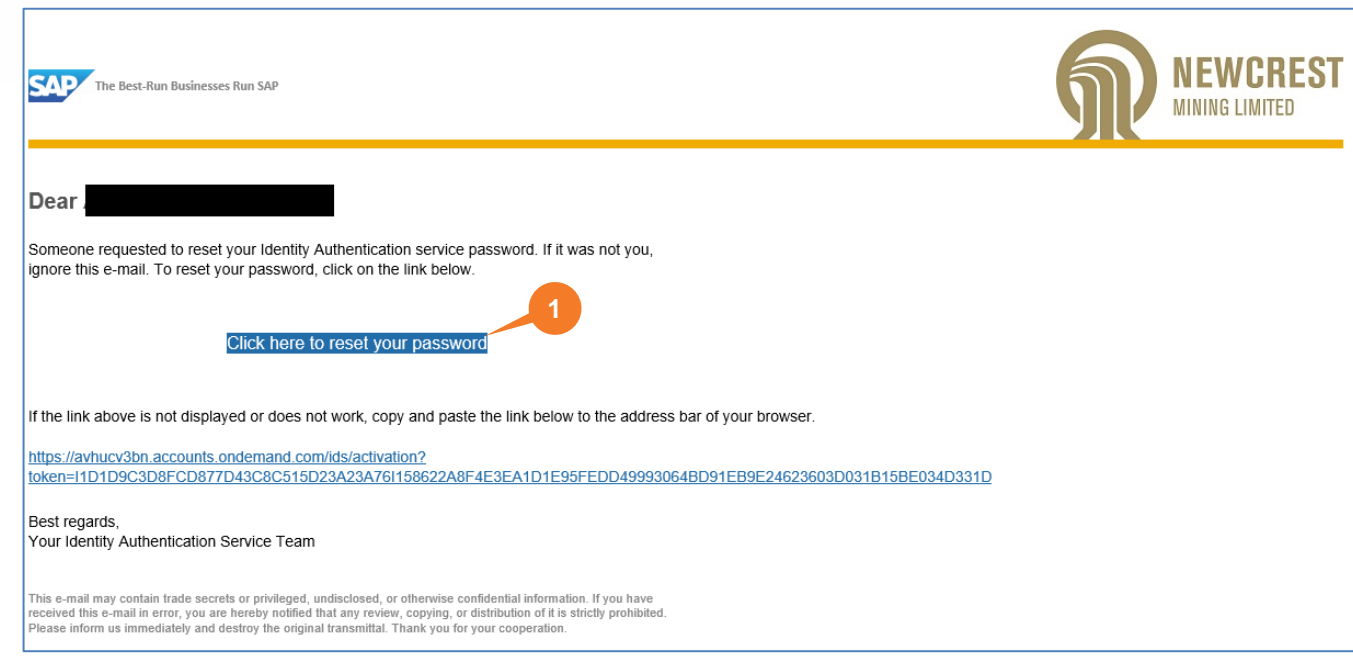

### <span id="page-7-0"></span>Reset Password (Account Locked)

If you enter the incorrect password 5 times in succession, your account is locked and you will be sent an email to reset the password (after 1 hour).

- **1.** Open the email and click the reset link.
- **2.** Enter a new password (minimum 8 characters).

**3.** Click Save

The Profile page displays: click **Log Out** (not shown here).

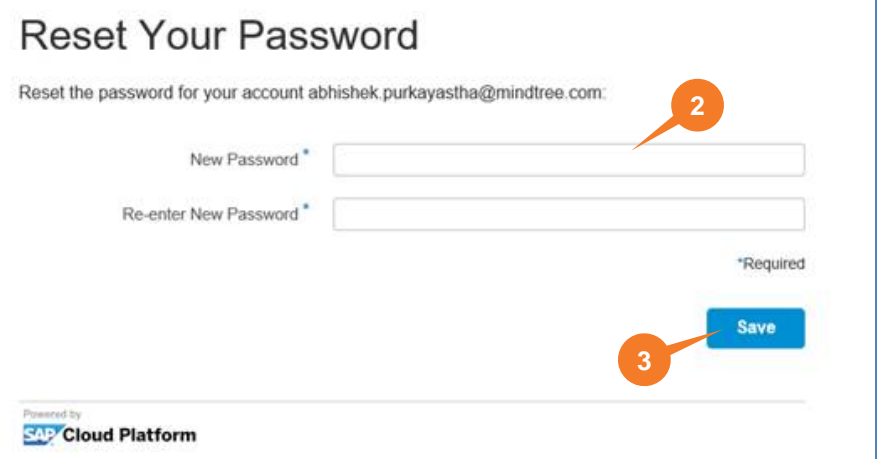

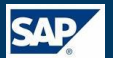